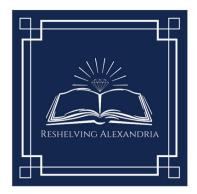

# How to use Reshelving Alexandria on LibraryThing

# Adding Reshelving Alexandria as a Friend

- Start by making sure you are signed into your account or creating a free account if you haven't already done so.
- From a PC, you will see a button all the way to the right with an option to add as a friend or an interesting library. From a mobile browser, you will see it at the top of the profile. Adding RA as a friend or interesting library will help you to bookmark the page to make it easier to find again later.

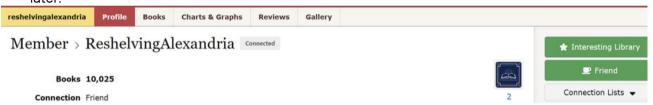

#### View from a PC

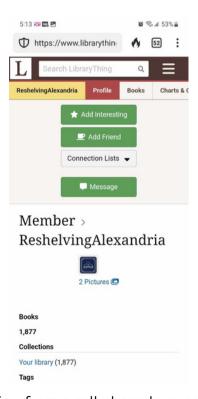

View from a cell phone browser

• To find your friend's list, click on your own profile name in the top right corner of the home page.

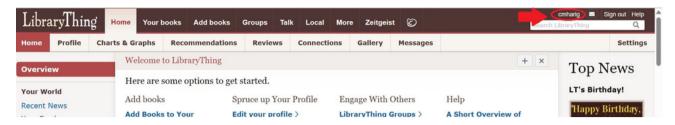

• Scroll down to "Member Connections" to see your friends list. From here you can click on their profiles and search their libraries. This is a quick and easy way to find Reshelving Alexandria's library of tagged books.

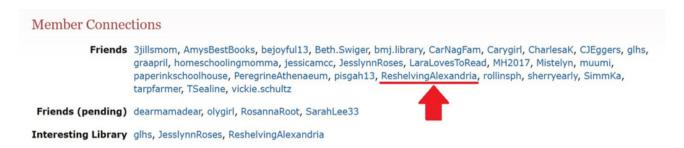

# How to Find RA Tags on LibraryThing

- 1. Type into your browser: www.librarything.com/profile/reshelvingalexandria
- 2. Scroll down to Tags
- 3. Click on "See All Tags"
- 4. Choose a topic to see a list of books that have been tagged as having that content, reading level, etc..

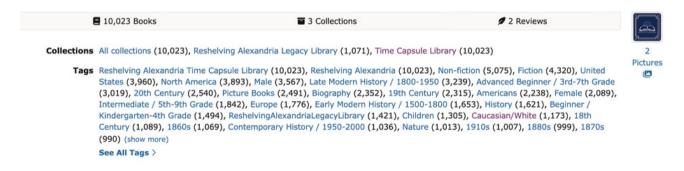

### How to Use Tags

• Use tags to find books on specific subjects, themes, reading levels, and countless other topics by utilizing the extensive tagging that has already been done for you by the RA teams. When you click on a tag, a list of books that match that tag will appear. From there you can add to your own library or to a wish list to keep track of books you'd like to order or research further

• You can create lists outside of Your Library or wish list as well by creating a list unique to whatever you desire. As an example, you can create a list of books you have purchased to remind yourself to check on lagging shipping. Once they're arrived, you can move them over to your main library list. To do so, click on the book you wish to edit and scroll to the "Your book information" box. Look for the pencil icon and click to edit.

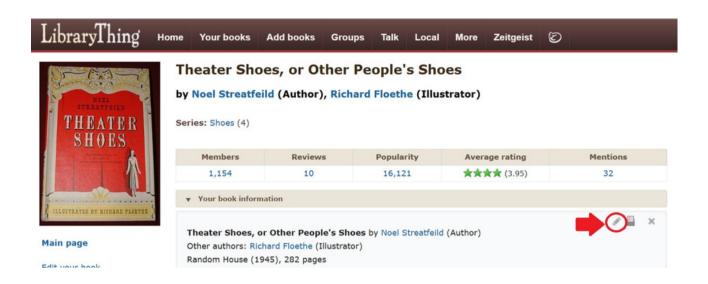

• Next, scroll down to collections and select "show all" - from here you can change which list it is in. All of your custom lists will also be visible.

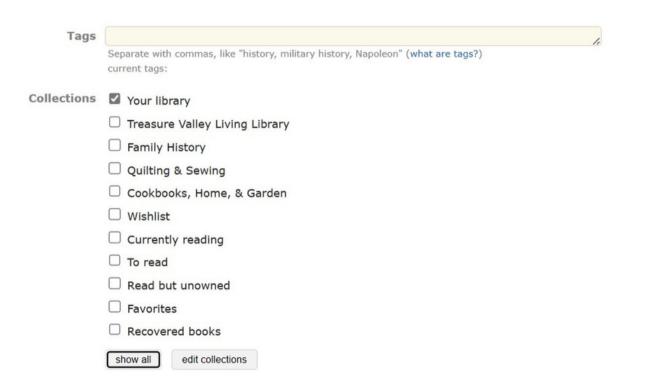

• Tags can also be used to create custom content for your personal family. For example, once you've added a book to your library, you can tag it with your specific curriculum, grade level, or even to keep track of which books are assigned to which children. You can create a record of books your children have read by tagging with their initials. You can prepare for a vacation by tagging all the books you want to read in preparation as Family Vacay 2024. The options here are truly unlimited.

# Adding a Book to a List from the Tags

 When you find a book you wish to add to your library or to one of your lists, click on the green plus sign.

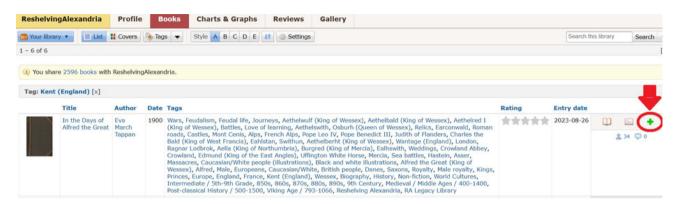

• From here you can add it to any of your lists or add any tags you wish apply. Don't forget to click on "Advanced" to see all available options.

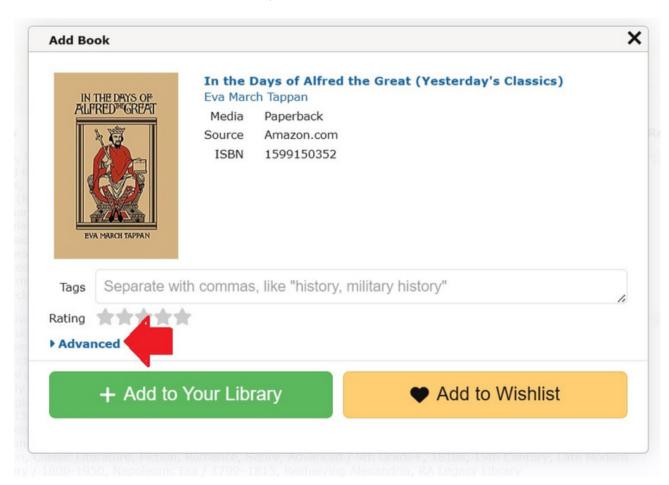

### Searching a Specific Title

- Once again, make sure you visit Reshelving Alexandria's profile page by visiting www.librarything.com/profile/reshelvingalexandria
- Once there, click on "Time Capsule Library" under collections. This will allow you to search all of
  the titles from the 2021 catalogue at once. "Reshelving Alexandria Legacy Library" will show you
  the crossover and current living database titles of books read by Ambre and our current team.
  This second collection is still being added to.

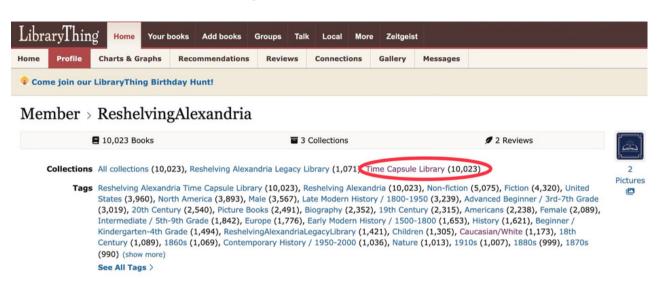

• Now you can click in the box on the right that says "search this library" to search for specific titles. This will be especially helpful at the thrift stores and library sales when you wish to quickly identify books that Reshelving Alexandria finds shelf worthy. If you've ever had a stack of maybe books that you need to give a quick scan, you know how nice it is to suddenly be able to cut it down to a smaller number.

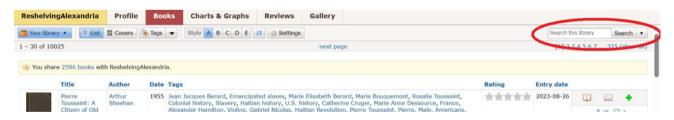

# TinyCat

• **TinyCat** is LibraryThing's solution to lending for libraries that have 20,000 items and under. This one has a small fee if you are lending to your community.

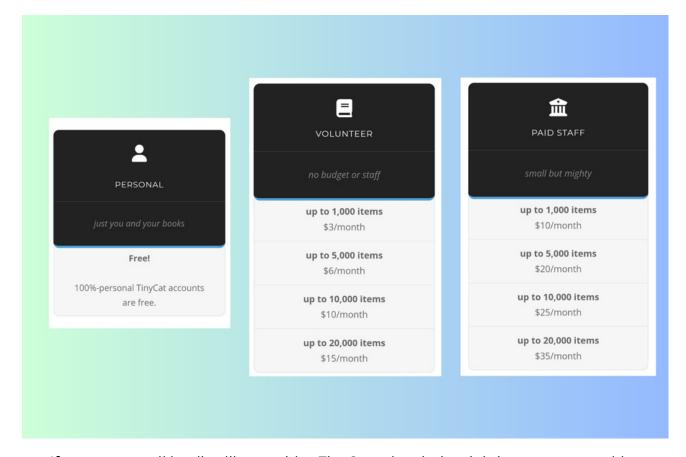

• If you are a small lending library with a TinyCat subscription, it is just as easy to add books to your lending collection as it is for someone else to add it to their personal library. Follow the same steps above and use the green plus sign to add it to your collection. This will be a wonderful time saver for books that have no ISBN numbers!

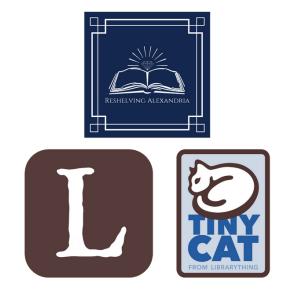